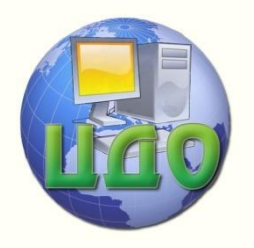

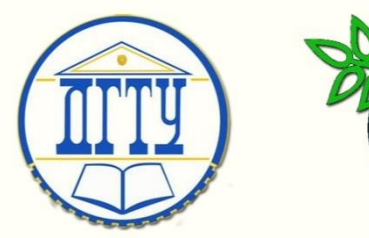

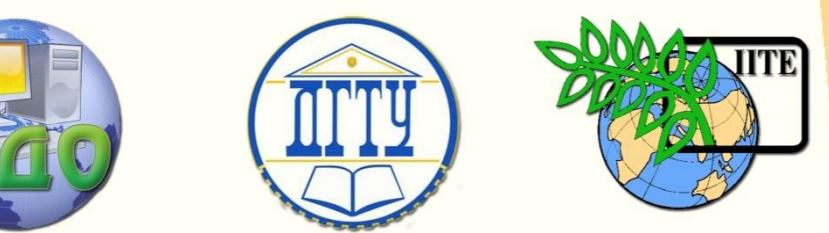

ДОНСКОЙ ГОСУДАРСТВЕННЫЙ ТЕХНИЧЕСКИЙ УНИВЕРСИТЕТ

УПРАВЛЕНИЕ ДИСТАНЦИОННОГО ОБУЧЕНИЯ И ПОВЫШЕНИЯ КВАЛИФИКАЦИИ

Кафедра «Робототехника и мехатроника»

# **МЕТОДИЧЕСКИЕ УКАЗАНИЯ** к выполнению лабораторной работы по дисциплине

# **"Моделирование и исследование роботов и робототехнических систем"**

Автор

Мироненко Р.С.

Ростов-на-Дону, 2013

Управление дистанционного обучения и повышения и повышения и повышения квалификации и повышения квалификации и

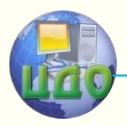

Робототехника и мехатроника

## **Аннотация**

Название работы: Синтез и анализ VHDL описаний цифровых систем управления.

Цель работы: Ознакомление с основными программными конструкциями языка VHDL и с порядком работы программного обеспечения - системы логического моделирования (СЛМ) процессов в цифровых системах. Выполнение моделирования цифровых элементов систем управления.

# **Автор**

Мироненко Р.С., к.т.н., доцент

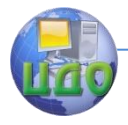

Робототехника и мехатроника

# **Оглавление**

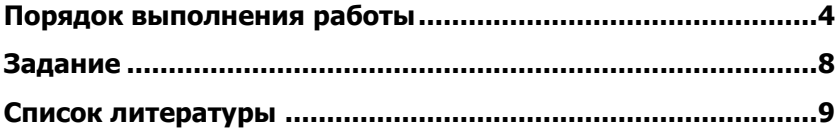

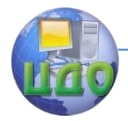

#### Робототехника и мехатроника

### **ПОРЯДОК ВЫПОЛНЕНИЯ РАБОТЫ**

<span id="page-3-0"></span>Запустить основную программу СЛМ ALDEC RIVIERA (появится основное окно и окно загрузчика, которое можно закрыть).

Создать новую пользовательскую библиотеку (т.е. хранилище, куда будут помещаться откомпилированные фрагменты кода на VHDL) для чего:

2.1. В главном выбрать ПУНКТЫ `Библиотека' меню (LIBRARY), `Создать библиотеку' (CREATE LIBRARY);

2.2. В появившемся окне ввести имя библиотеки (например Lab1); После этого библиотека становиться текущей - в главном окне появляется сообщение "VSIMSA: `Lab1' is now working library  $\frac{u}{\epsilon}$ 

Создать новый документ содержащий VHDL - код, для чего в главном меню выбрать пункты FILE, NEW VHDL SOURCE.

В появившемся окне (редактора VHDL кода) набрать VHDL код, например код описывающий структурную единицу (unit) инвертор:

-- Interfeys obyekta 'Invertor' Entity Inv element is Port( in1 : in bit: Out1: out bit); End Inv element:

```
--architekturnoe telo obvekta 'Invertor'
architecture arch 1 of Inv element is
beain
 process (in1) -process i spisok chuvstvitelnosty
 beain
  out1<=not( in1) after 5ns;
 end process
end arch 1;
```
В главном меню окна редактора VHDL кода выбрать пункт SIMULATION, COMPILE (функциональная клавиша F11).

5.1 Если компиляция произошла БЕЗ ОШИБОК - то в главном меню основного окна появится протокол компиляции вида:

acom -work laba -dbg -strict93 -e 3 -f Auto "C:\Program Files\Aldec\Riviera\projects\vhdl\Laba\logic\_elemets.vhd"

File: .\projects\vhdl\Laba\logic\_elemets.vhd

Compile Entity `NAND2\_element'

Entity `NAND2 element' has been skipped - no difference de-

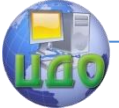

#### Робототехника и мехатроника

tected.

Compile Entity `NOR2\_element'

Entity `NOR2\_element' has been skipped - no difference detected.

Compile Entity `RS2NAND2'

Entity `RS2NAND2' has been skipped - no difference detected. Compile Architecture `beh\_1' of Entity `NAND2\_element' Compile Architecture `beh\_1' of Entity `NOR2\_element' Compile Architecture `beh\_1' of Entity `RS2NAND2' Compile success 0 Errors 0 Warnings Analysis time : 1.0 [s] Можно переходить к следующим пунктам

5.1 Если компиляция произошла C ОШИБКАМИ – то в главном меню основного окна появится протокол компиляции вида:

acom -work laba -dbg -strict93 -e 3 -f Auto "C:\Program Files\Aldec\Riviera\projects\vhdl\Laba\logic\_elemets.vhd"

File: .\projects\vhdl\Laba\logic\_elemets.vhd

Compile Entity `NAND2\_element'

Entity `NAND2\_element' has been skipped - no difference detected.

Compile Entity `NOR2\_element'

Error: COMP96\_0078: C:\Program Files\Aldec\Riviera\projects\vhdl\Laba\logic\_elemets.vhd: (11, 14): Unknown identifier `inp'.

Error: COMP96 0164: C:\Program Files\Aldec\Riviera\projects\vhdl\Laba\logic\_elemets.vhd : (11, 14): Cannot find resolution function declaration.

Compile Entity `RS2NAND2'

Entity `RS2NAND2' has been skipped - no difference detected. Compile Architecture `beh\_1' of Entity `NAND2\_element' Compile Architecture `beh\_1' of Entity `NOR2\_element' Compile Architecture `beh\_1' of Entity `RS2NAND2' Compile failure 2 Errors 0 Warnings Analysis time : 0.3 [s]

Переход в окно редактора VHDL-кода осуществляется двойным щелчком мыши в первой позиции строки ошибки в главном окне основного окна. Необходимо исправить ошибку и повторить компиляцию.

В главном меню основного окна выбрать пункты: SIMULATION, INITIALIZE.

В появившемся окне появляется список компилированных элементов (units) для данной библиотеки, Необходимо выбрать все элементы и нажать Ок.

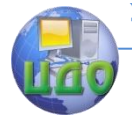

#### Робототехника и мехатроника

В главном окне появится протокол вида:

asim -i 1000 -t 1ps -lib laba nand2 element beh 1 nor2 element beh 1 rs2nand2 beh 1

VSIM: No breakpoints set

VSIM: Elaborating multiple modules from library `laba'

ELBREAD: Elaboration process.

ELBREAD: Elaboration time 0.0 [s].

VSIM: Elaboration successful

KERNEL: Main thread initiated.

KERNEL: Kernel process initialization phase.

KERNEL: Time resolution set to 1ps.

ELAB2: Elaboration final pass...

ELAB2: Create instances ...

ELAB2: Create instances complete.

ELAB2: Elaboration final pass complete - time: 0.1 [s].

KERNEL: Kernel process initialization done.

Allocation: Simulator allocated 93 kB (elbread=62 elab2=6 ker $nel = 25 sdf = 0$ 

(При нормальной инициализации процесса моделирования).

Создать новое окно для наблюдения и управления процессом моделирования (VaweFormViewer), для чего выбрать в главном меню пункты FILE, NEW VAWEFORM.

Добавить сигналы, которые будут наблюдаться в окне VaweFormViever, выбрав пункты VIEW, ADDSIGNALS данного окна.

В появившемся окне ADD SIGNALS выбрать сначала элемент (слева), а затем один из его сигналов (справа) и нажать кнопку Add в окне ADD SIGNALS.

Повторять пункт 9, пока в окне VaweFormViever не появятся все необходимые для наблюдения сигналы.

Для каждого входного сигнала назначить его значение (постоянное или меняющееся в процессе моделирования). Для этого в главном меню окна VaweFormViever выбрать пункты: VIEW, SIMULATORS. В появившемся окне SIMULATORS

Выбрать сигнал (из тех, что были заданы в п.9);

Выбрать тип сигнала (Clock, Value и. Др.);

Установить (при необходимости) параметры сигнала;

Осуществить назначение сигнала (выбрать значок 'птичка' напротив нужного сигнала);

Нажать кнопку APPLY в окне SIMULATORS.

Выбрать величину шага моделирования окне B VaweFormViewer.

Построить диаграммы сигналов пошагово, нажимая клавишу

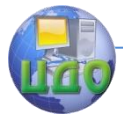

#### Робототехника и мехатроника

F5 на клавиатуре (кнопка RunFor, пункт меню SIMULATION, RUNFOR).

<span id="page-6-0"></span>Перезапуск процесса моделирования - пункт меню SIMULATION, RESTART SIMULATION. При этом предыдущие диаграммы сигналов стираются выбором пункта CLEAR VAWEFORM в всплывающем меню, которое вызывается нажатием правой клавиши мыши. Курсор мыши находится в том месте диаграмм, начиная с которого диаграммы надо стереть с экрана.

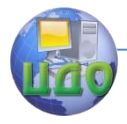

#### Робототехника и мехатроника

# **ЗАДАНИЕ**

Написать, отладить и откомпилировать текст VHDL-кода для моделирования (по вариантам) цифровых элементов систем управления (RS-тригер на основе И-НЕ, RS-тригер на основе ИЛИ-НЕ, (НЕ, ИЛИ), (НЕ, И)).

Используя СЛМ построить таблицу истинности и диаграммы изменения сигналов для данных элементов (шаг 5 ns).

Отчет по лабораторной работе должен содержать:

Фамилию студента, название группы, дату сдачи.

Название работы, ее цель.

Задание, соответствующее конкретному варианту.

Синтезируемый VHDL–код.

Контрольные вопросы ориентированы на проверку знаний студента в области:

1) общих сведений о языке VHDL;

2) используемых в VHDL основных элементах: назначение и краткое содержание;

<span id="page-7-0"></span>3) порядка работы в программе СЛМ ALDEC RIVIERA.

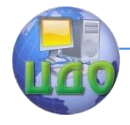

Робототехника и мехатроника

## **СПИСОК ЛИТЕРАТУРЫ**

1. Бибило П.Н. Синтез логических схем с использованием языка VHDL: учебное пособие. М.: СОЛОН-Р, 2002